# **OPCIÓN 2**

**Instrucciones para encontrar apartamentos disponibles para un periodo determinado en www.holidayletslondon.co.uk usando el Calendario de propiedades** 

# **Paso 1:**

Abra [www.holidayletslondon.co.uk](http://www.holidayletslondon.co.uk/) en su explorador de Internet.

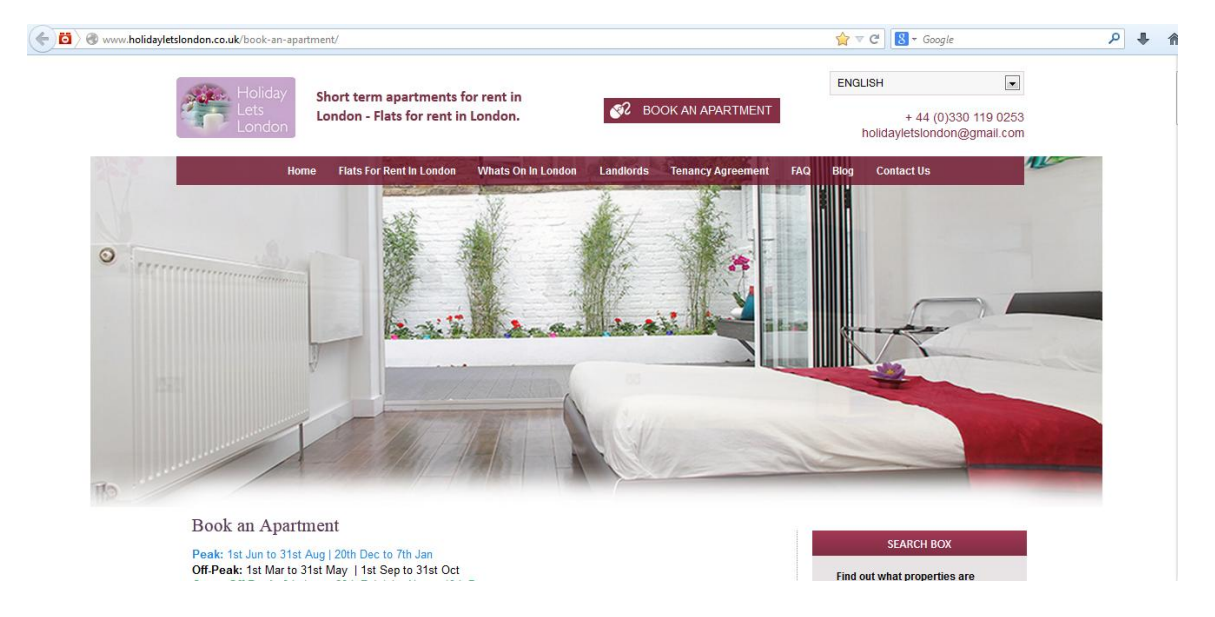

# **Paso 2:**

Desplácese hacia abajo por la página de inicio hasta que llegue al Calendario de propiedades debajo de la sección "**Central de reservas**", que se muestra abajo.

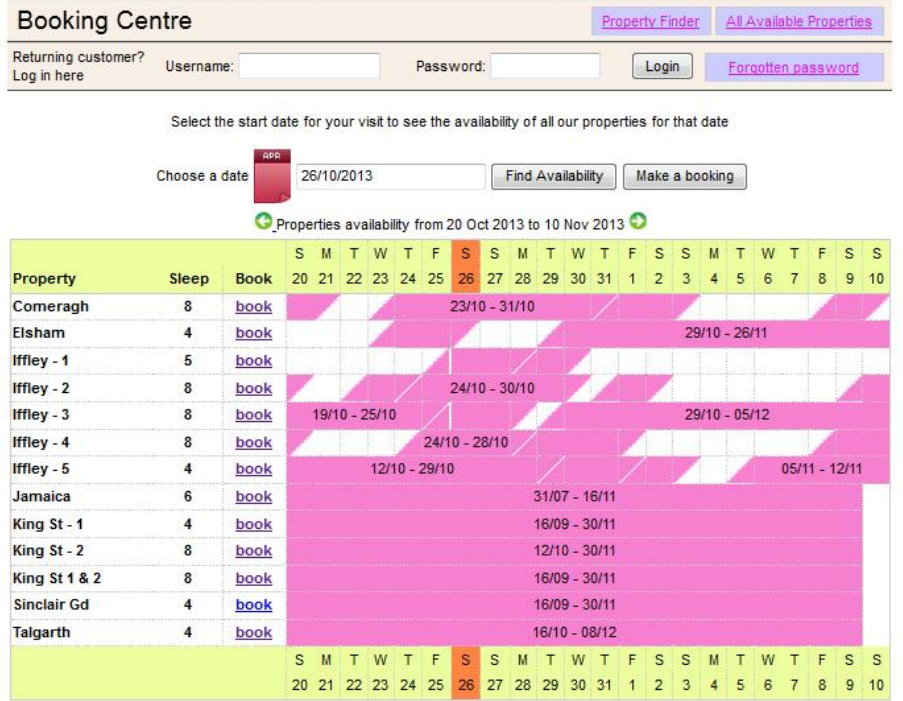

#### **Nota:**

Nuestro Calendario general, tal como aparece en la captura anterior, se configura de modo predeterminado para que muestre un periodo de 36 días, empezando desde ayer en adelante.

Por ejemplo, si ve este Calendario el 28 de octubre, mostrará un periodo de 36 días, desde el 27 de octubre al 1 de diciembre.

Si desea ver la disponibilidad general para otro periodo, puede cambiarlo haciendo clic en el botón "**Elegir una fecha**" en la parte superior del calendario, que se muestra abajo.

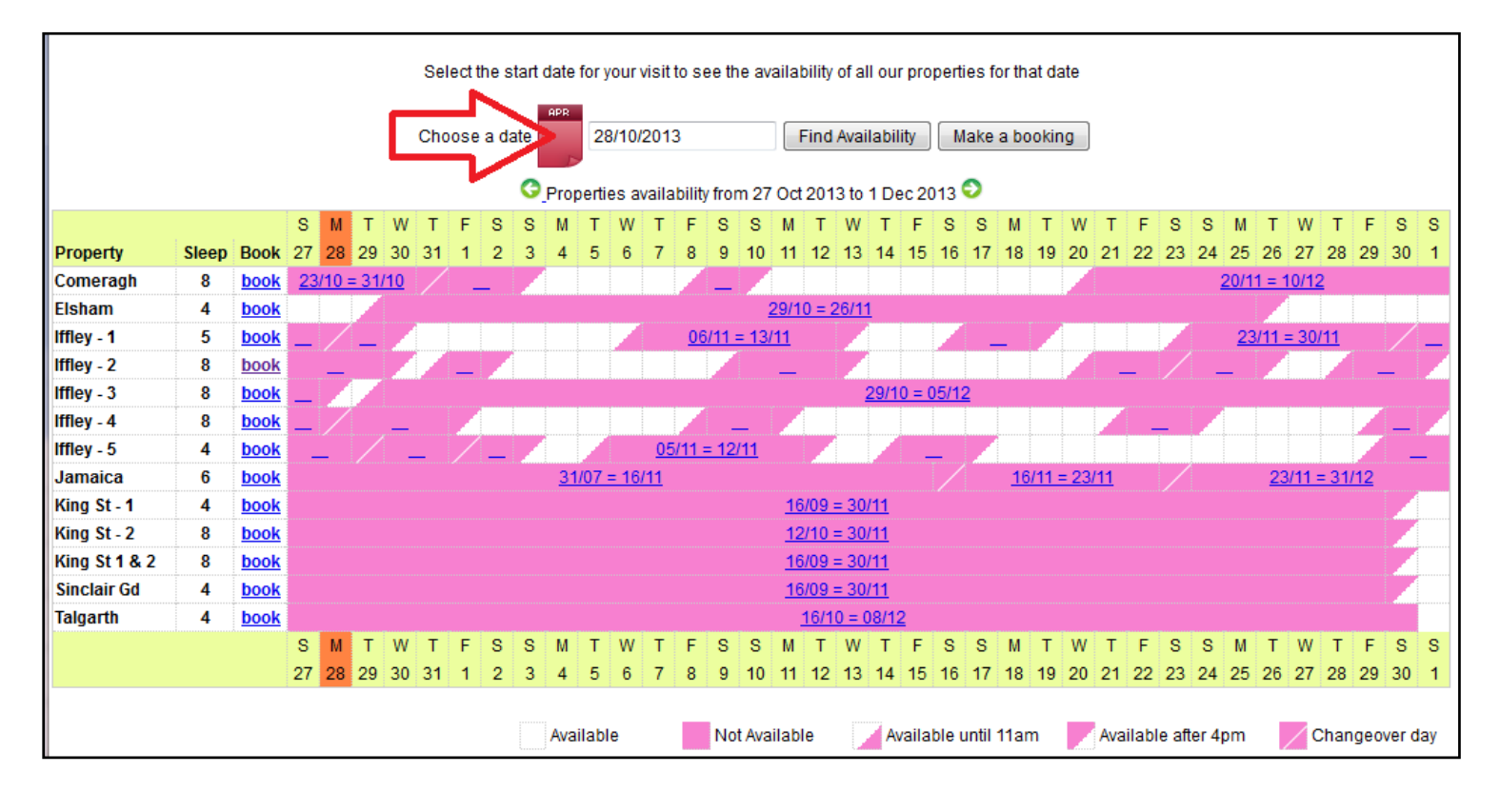

Cuando haga clic en el botón "**Elegir una fecha**", se abrirá un pequeño calendario como un menú desplegable (tal como aparece a continuación), del que podrá elegir el periodo sobre el que desea comprobar la disponibilidad. Basta con seleccionar la fecha de inicio del periodo.

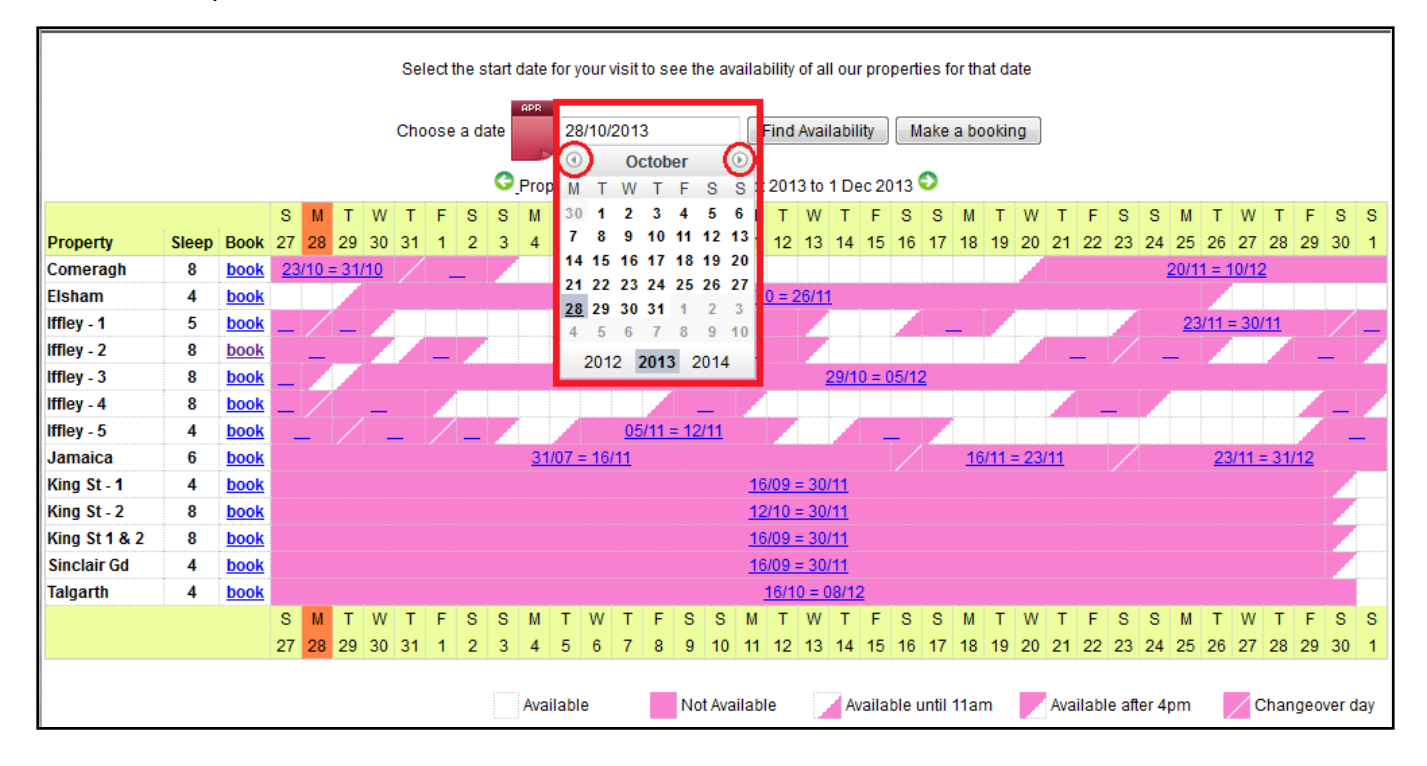

Una vez seleccionada, haga clic en "Encontrar disponibilidad", y verá el nuevo periodo que buscaba, empezando por la fecha que usted eligió.

Ejemplo de abajo: Elija el 26 de diciembre de 2013 y haga clic en "Encontrar disponibilidad"

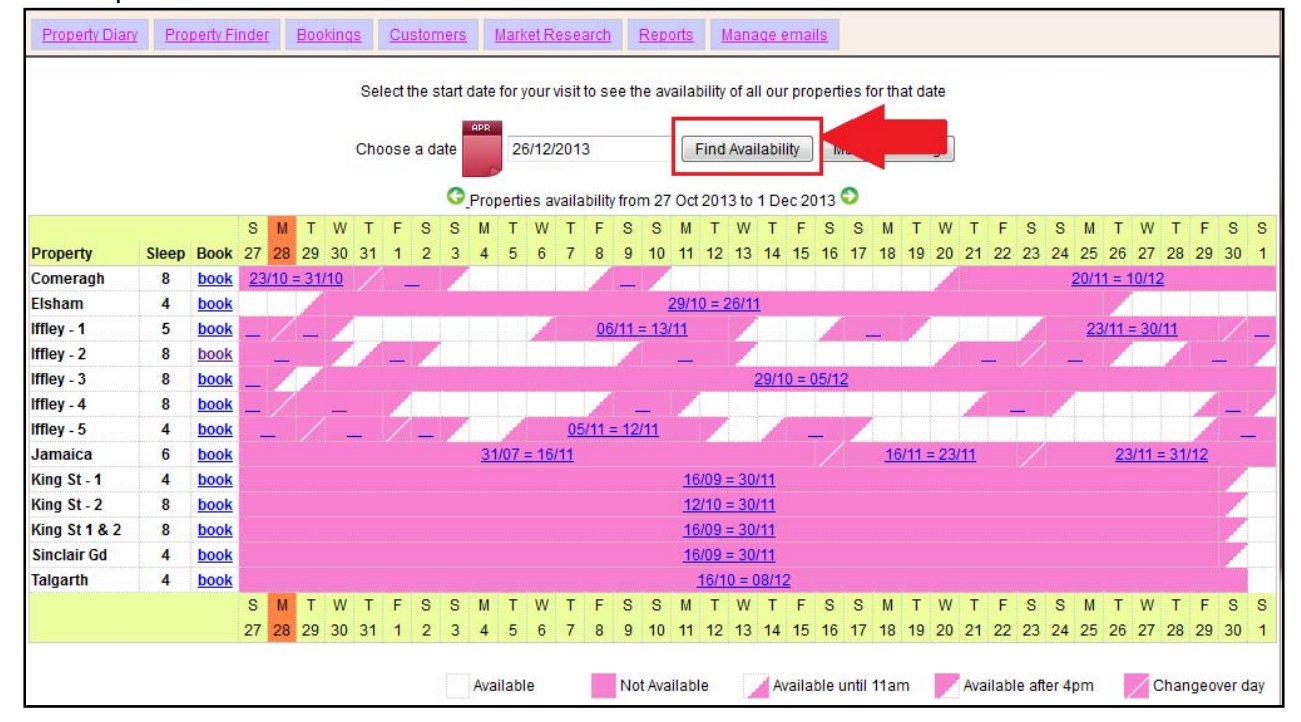

El periodo del calendario ha cambiado para representar 35 días, del 22 de diciembre al 26 de enero, tal como se muestra abajo.

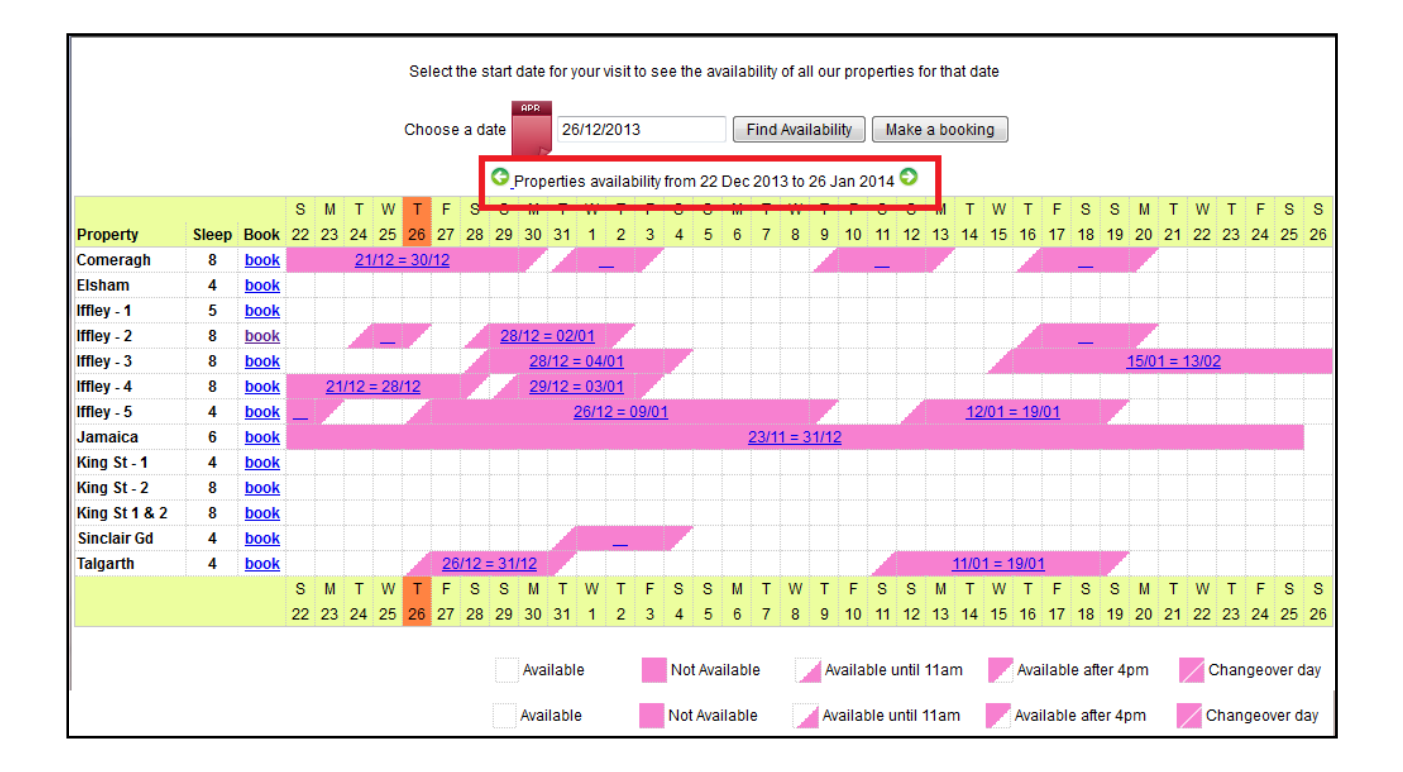

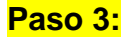

Una vez haya visto y encontrado la propiedad que está disponible para las fechas que usted solicita, haga clic en el enlace "**Reservar**" que está junto a la propiedad que quiere alquilar.

Por ejemplo: Apartamento de Comeragh Road

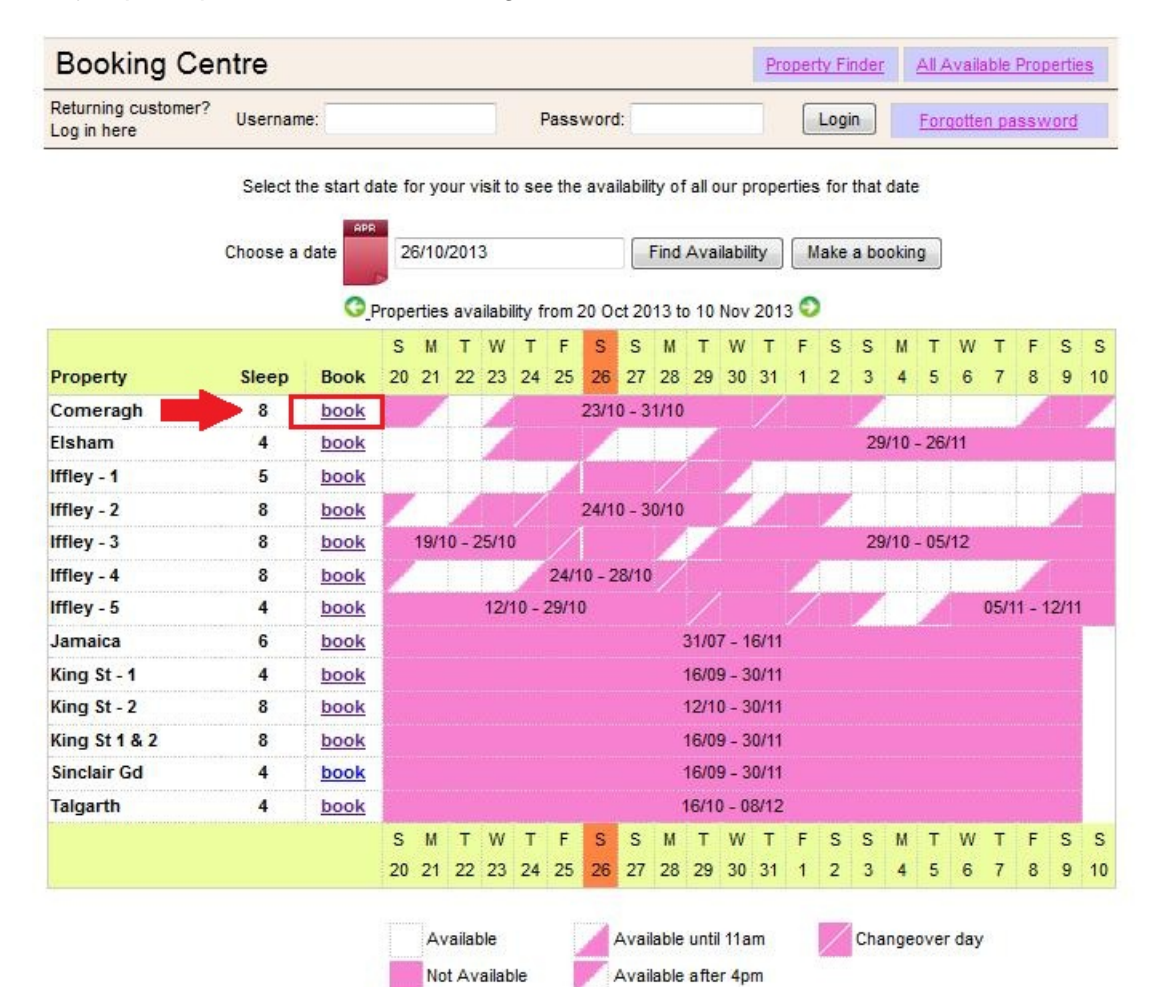

# **Paso 4:**

Ahora se le dirigirá al calendario individual del apartamento seleccionado.

# **Nota:**

Hora de entrada: 16 h (o después) el día de llegada. Hora de salida: 11 h (o antes) el día de salida.

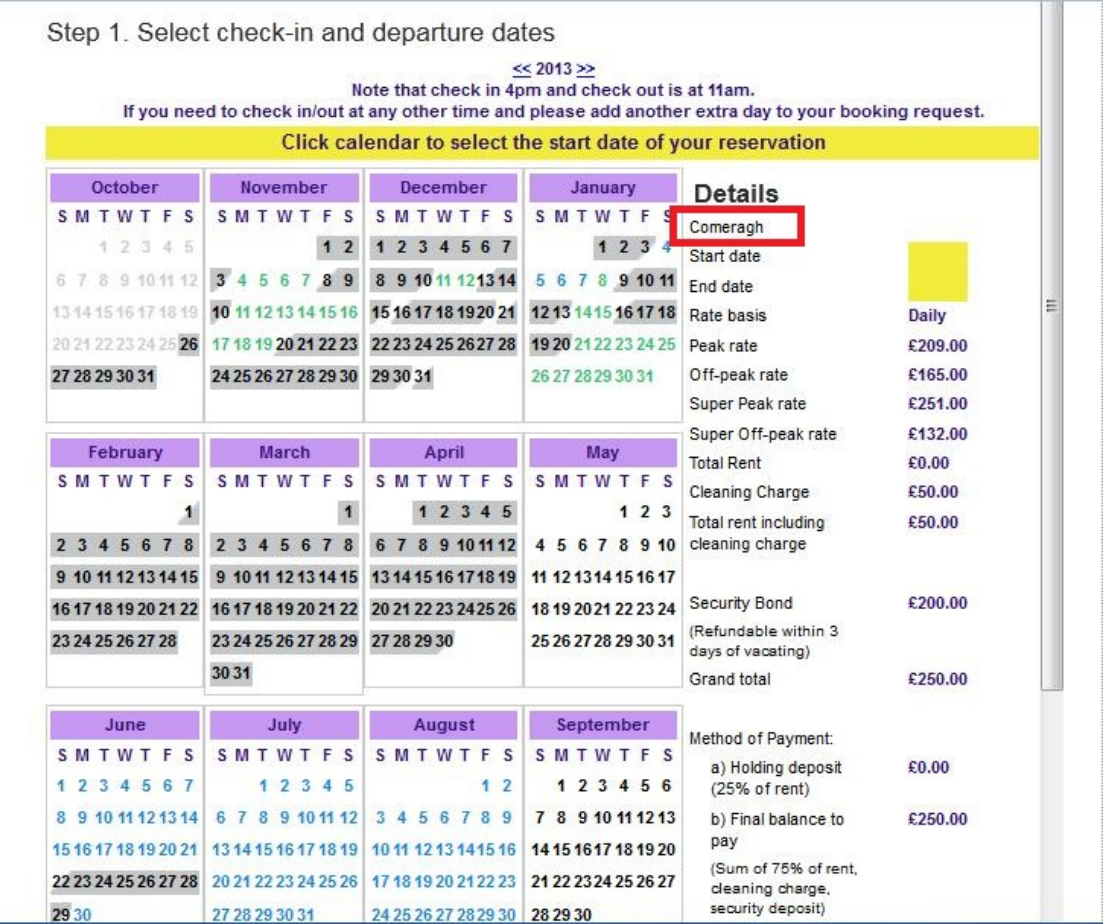

**Paso 5:** 

Seleccione la "**Fecha de entrada**" y la "**Fecha de salida**" de su estancia en el calendario. Los días seleccionados se resaltarán en verde como se ve abajo.

**Por ejemplo**: del 21 al 30 de enero

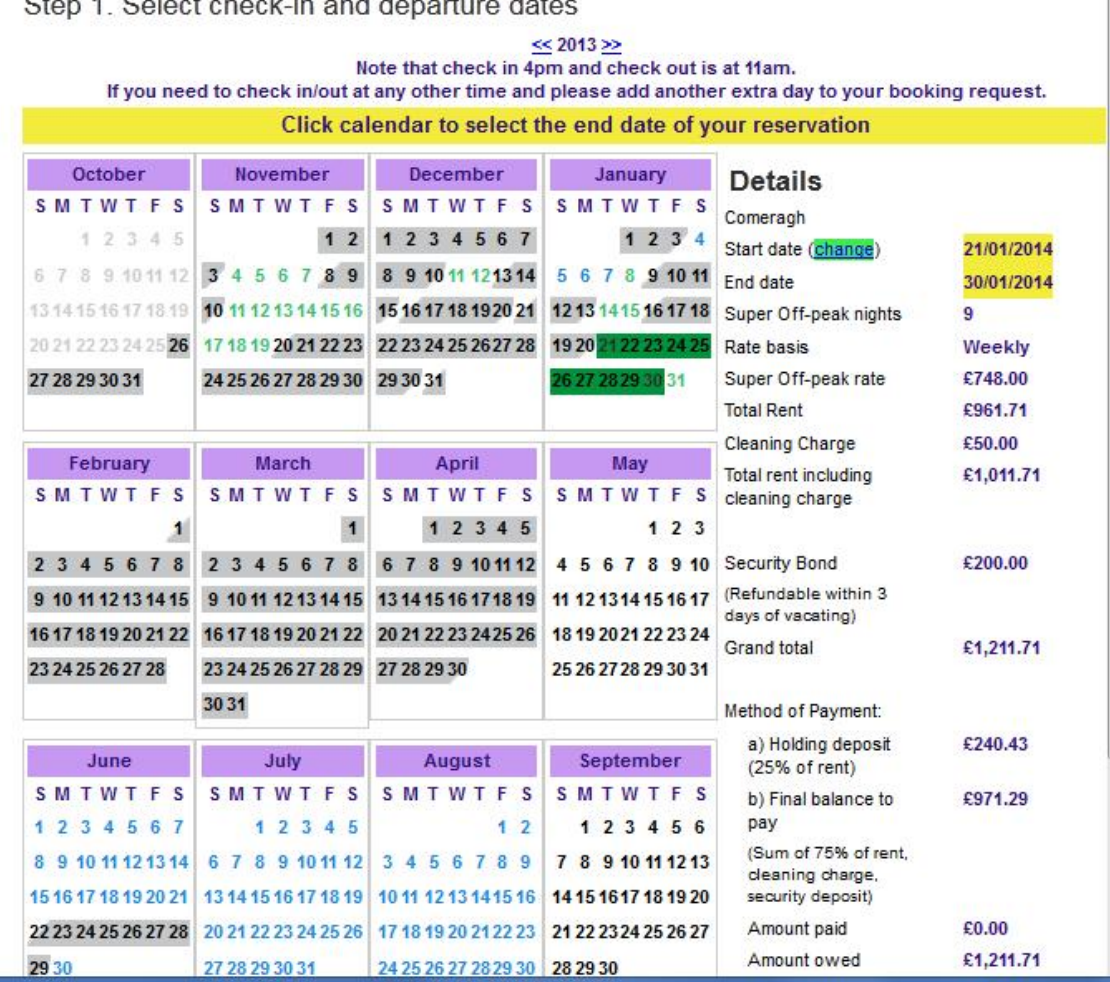

 $\begin{array}{c} \hline \end{array}$ 

# Stop 1. Soloot chook in and donarture date

# **Paso 6:**

(A) Seguidamente podrá ver el cálculo total de la estancia en la parte derecha, tal como se muestra a continuación.

(B) Si está de acuerdo con los datos y precios, haga clic en el botón "Reservar ahora" y continúe.

#### **ota: N**

Si quiere cambiar de una propiedad a otra para comprobar las mismas fechas;

(C) Haga clic en el botón "**Cambiar de propiedad**", que está debajo del botón **hora**". "**Reservar a**

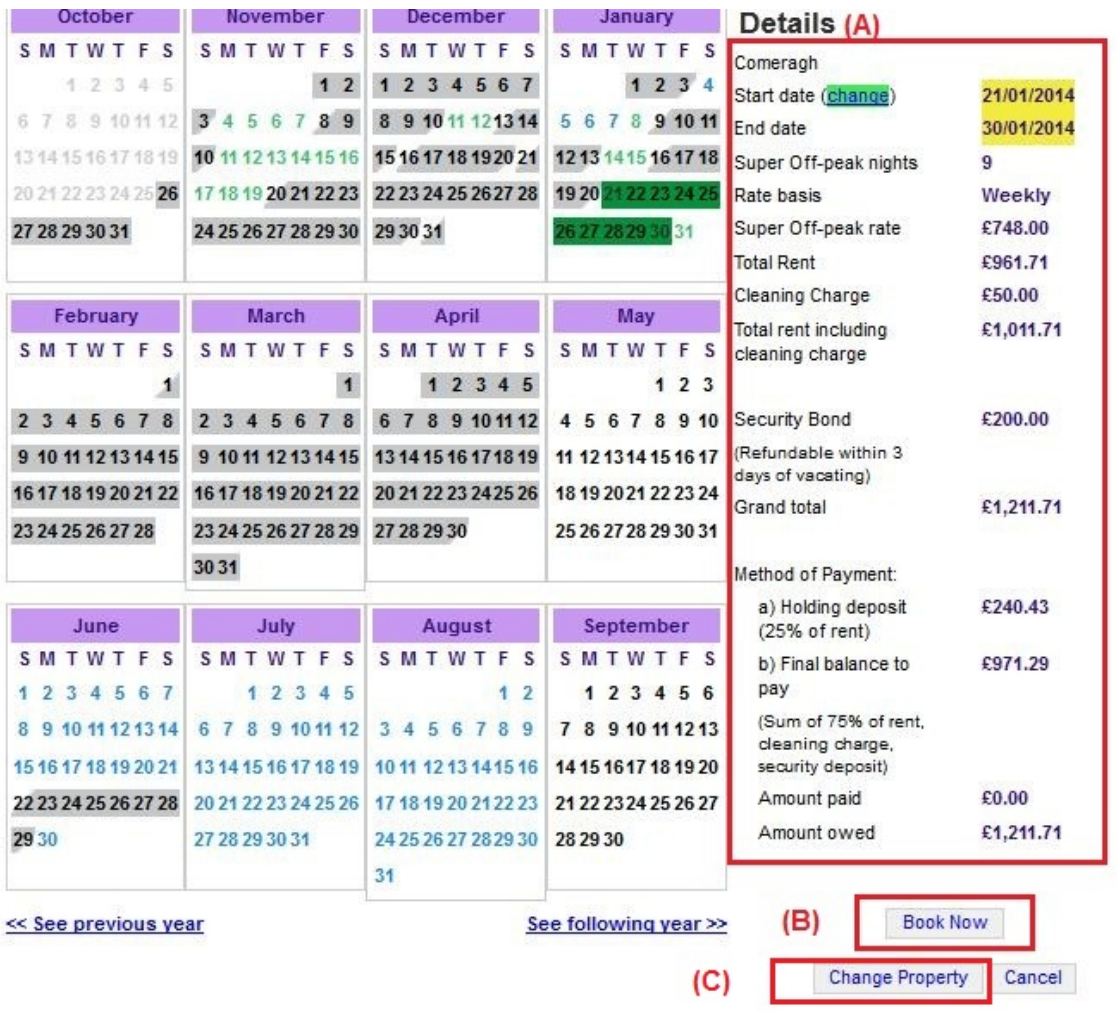

### **Paso o 7:**

Seguidamente tendrá que rellenar el formulario que se muestra abajo con sus datos perso onales y los detalles de la reserva.

#### **Impo ortante:**

- Todas las casillas marcadas con estrellas rojas son obligatorias.

- Asegúrese de que proporciona una dirección de correo electrónico válida, ya que Holiday Lets London solo se comunicará con usted por correo electrónico.

Cuando haya completado el formulario, tendrá que desplazarse hacia abajo a

- (A) La sección de Contrato de arrendamiento para marcar las casillas del final y confirmar que acepta los términos.
- (B) A continuación, tiene que hacer clic en el botón "**Continuar con el pago**" para confirmar la reserva.

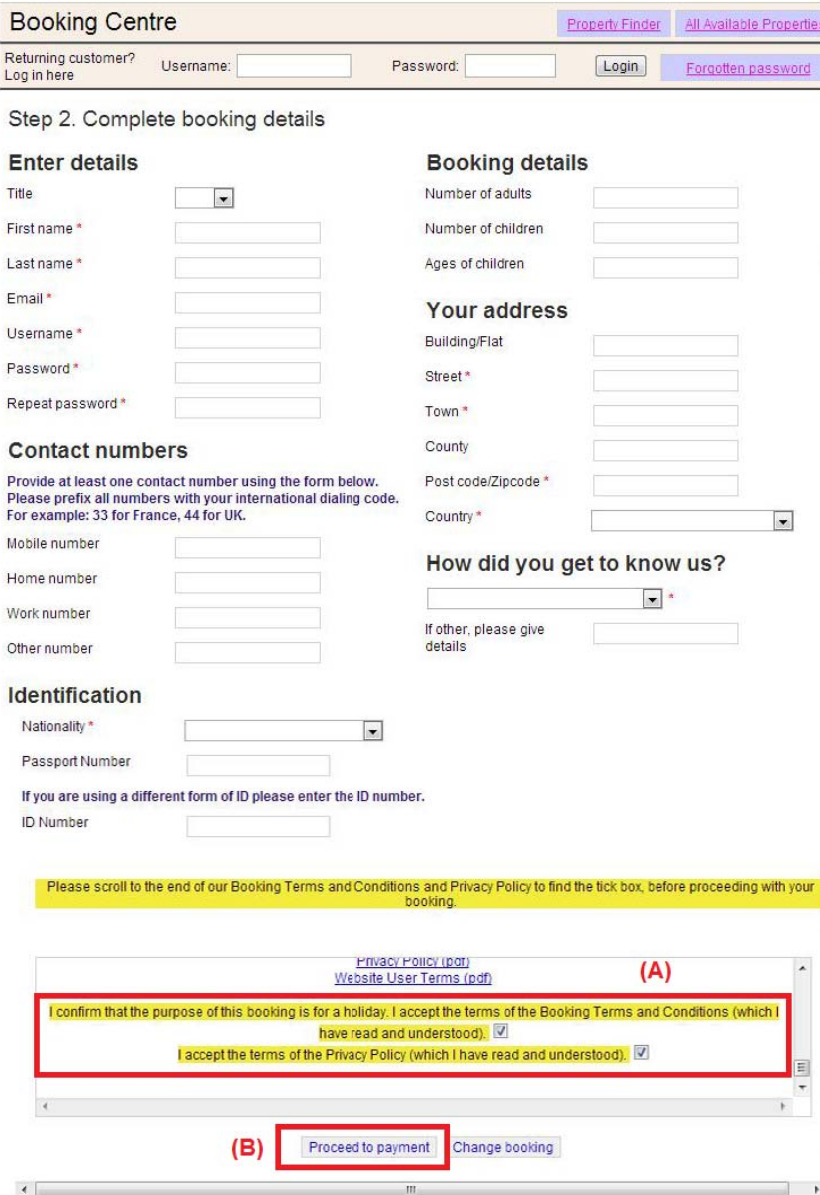

# **Paso o 8:**

Si el reser pago se ha va, como la tramitado co D rrectamente ebe apunta , el sistema **n** mostrará u rva, como la de abajo. Debe apuntar la Referencia de su re una confirma **serva**indica ción de la ada.

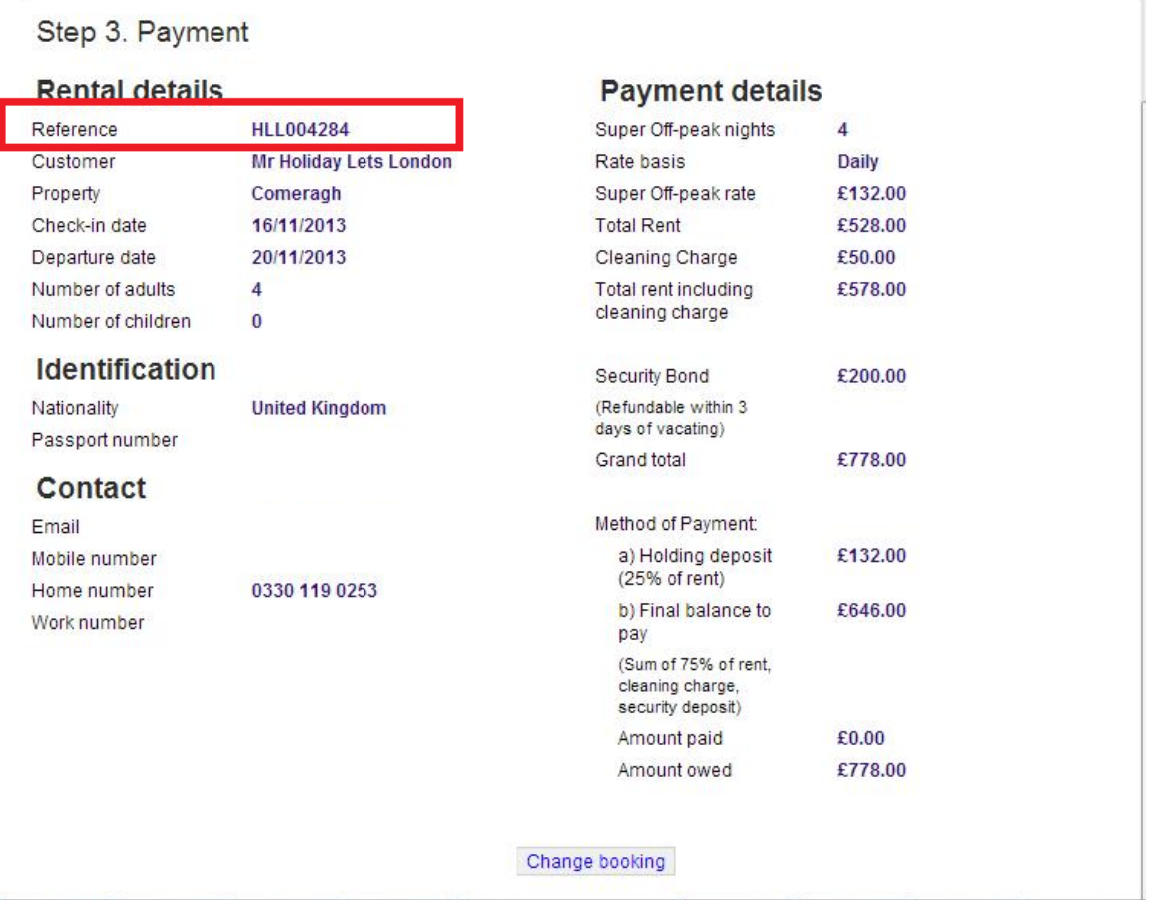

# **Paso 9:**

Como muestran las imágenes, verá dos opciones en la parte inferior del formulario de confirmación de reserva:

# **) Pagar el depósito + Resto + Cantidad del depósito de seguridad (B (A)Pagar el depósito**

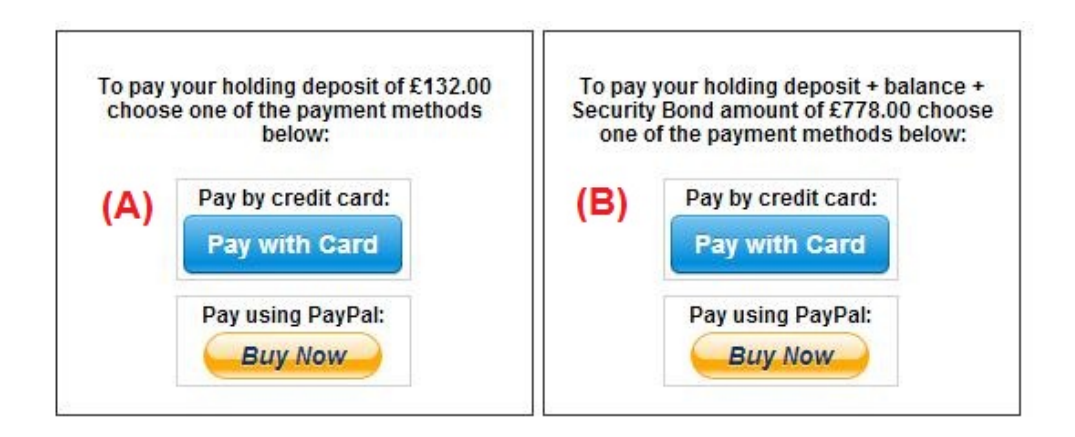

Existen dos opciones de pago:

(A) Si hace la reserva con más de un mes de antelación de su fechade llegada, puede resto (80% del total del alquiler + coste de la limpieza + depósito de seguridad) un mes **ntes de la fecha de llegada. a** pagar el **Depósito** (25% del total del alquiler) en **las primeras 24 horas,** y pagar el

deberá pagar la cantidad total (cantidad del alquiler + coste de la limpieza + depósito de seguridad) cuando haga la reserva. (B) Si hace la reserva con **menos de un mes** de antelación de su **fechade llegada**,

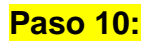

Ofrecemos dos métodos de pago, elija el que le resulte más cómodo:

- **Pago a través de cuenta de PayPal**
- **Pago con tarjeta de crédito**

Si ha elegido "Pago a través de **cuenta de Paypal**":

Puede iniciar sesión en su cuenta y hacer el pago o crear una cuenta nueva.

**Holiday Lets London** 

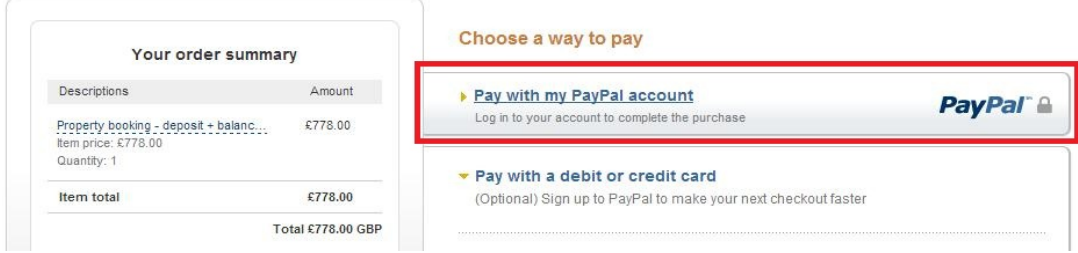

Elija la opción que desee y haga clic en el botón Pagar para completar el pago.

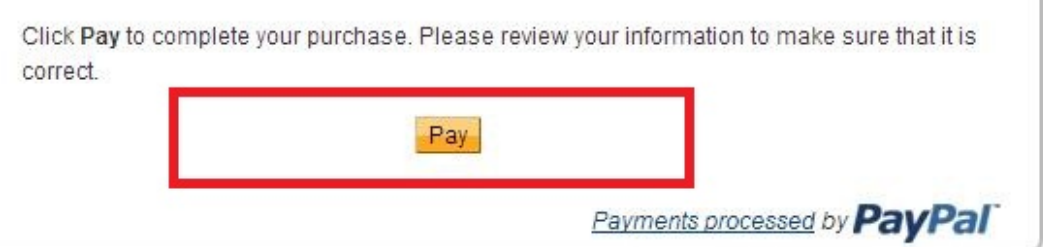

O si ha seleccionado "**Pagar con tarjeta de crédito** " tendrá que introducir sus datos de la tarjeta de crédito o débito y hacer clic en Pagar xxx,xx £.

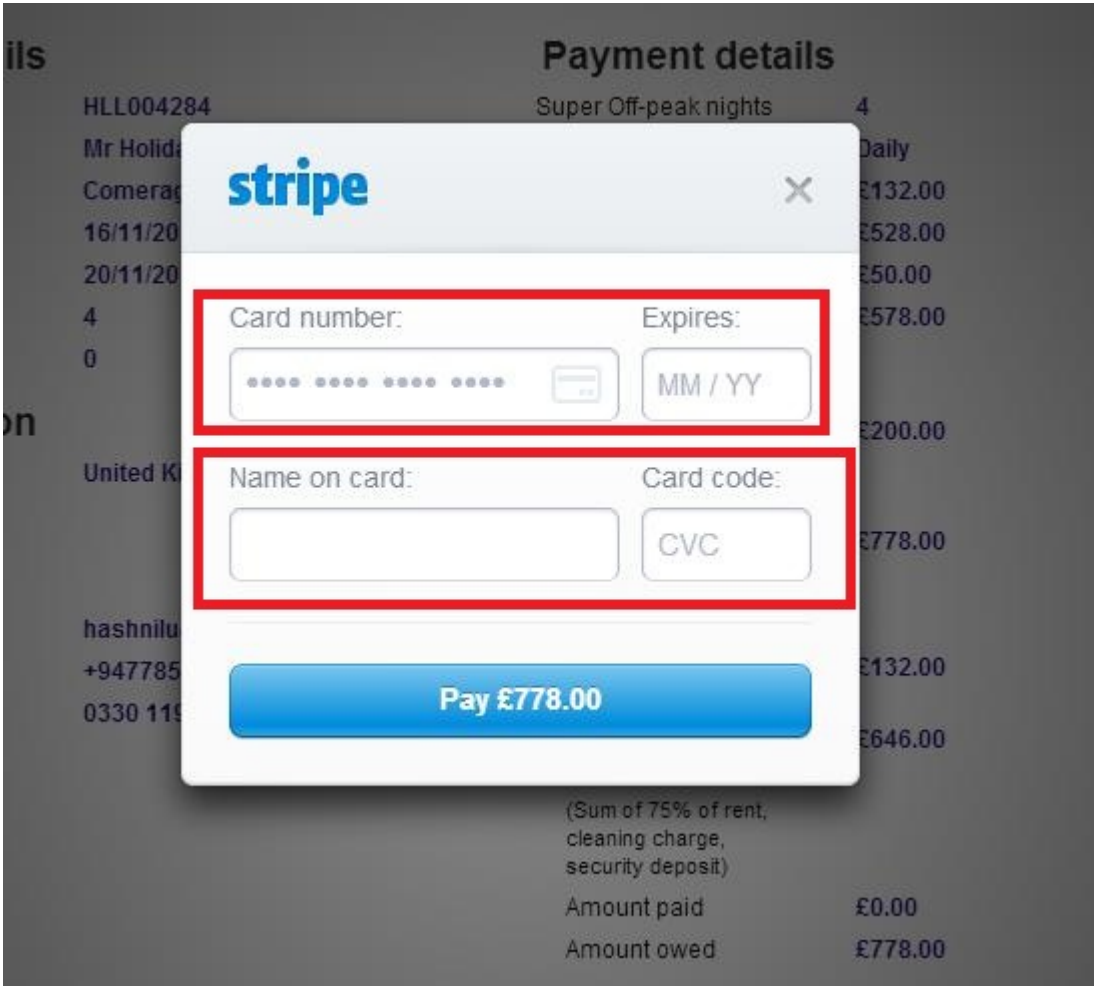

Nuestros inquilinos han tenido dificultades al realizar pagos con tarjeta de crédito y han acabado perdiendo su reserva, Por tanto le sugerimos que envíe los datos de su tarjeta a sr. RM Weeraratne (el dueño de la empresa)en un correo electrónico a info@holidayletslondon.co.uk, para evitar que estas situaciones se repitan.

Le garantizamos que utilizaremos esta información con el máximo cuidado y protección.

Si paga con tarjeta de crédito, envíenos los siguientes datos

- \_ \_ \_ \_ **Número de tarjeta de crédito:** \_ \_ \_ \_ \_ \_ \_ \_ \_ \_ \_ \_ \_ \_ \_
- **Fecha de caducidad**: \_ \_ \_ \_ \_ \_ \_ \_ \_ \_ \_ \_ \_ \_ \_ \_ \_ \_ \_
- Código de seguridad: \_\_\_\_\_\_\_\_\_\_\_\_\_\_\_\_\_\_\_\_
- **Dirección completa con el código postal:** \_ \_ \_ \_ \_ \_ \_ \_ \_ \_ \_ \_ \_ \_ \_ \_ \_ \_ \_

Si prefiere pagar por transferencia bancaria, consulte los detalles más abajo.

Para ingresar el dinero directamente en nuestra cuenta:

Cuando pague el depósito o el alquiler directamente en nuestro banco, indique los **ltimos cuatro dígitos** de la **Referencia de reserva** de Holiday Lets. **ú**

banco (escaneado y adjunto en un correo electrónico) después de realizar el pago o la transferencia. Tenga en cuenta que debe enviarnos un **comprobante de pago / transferencia por** 

# Si paga desde el extranjero

Dirección del banco: Barclays Bank, 75 King Street, Londres W6 9HY, UK Nombre de la cuenta: RM Weeraratne T/A Holiday Lets London  **00537152**  Código IBAN: **GB85 BARC 203593** ódigo SWIFT (BIC): **BARCGB22** C

# <u>Si paga desde el RU</u>

Nombre de la cuenta: RM Weeraratne t/a Holiday Lets London úmero de cuenta: **00537152** N Banco**: Barclays Bank (sucursal de Hammersmith)** Código de la entidad: **20-35-93**

automáticas que se abren tecleando un**Código Pin / Número Pin** y girando el pomo de la puerta. También tenemos buzones cerrados que contienen las llaves a los que le roporcionaremos acceso mediante códigos Pin. p **Nota**: No utilizamos llaves para los apartamentos. Disponemos de puertas electrónicas /

todos los **Códigos pin** necesarios para abrir las **puertas / o para localizar las llaves**, además de todas las **contraseñas** para la conexión WiFi etc. Cuando haya realizado el **pago completo**, le enviaremos un **correo electrónico** con

y salir en cualquier momento antes de las 11 h el día de su salida, sin tener que ver a adie de nuestra empresa para intercambiar llaves. nPor tanto puede **entrar** en cualquier momento **después de las 16 h**el día de su llegada